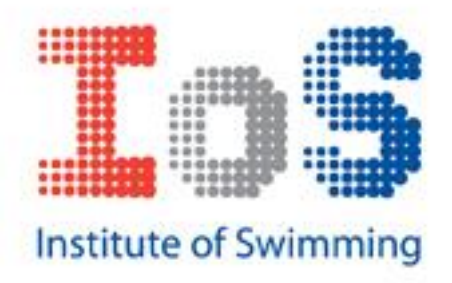

Welcome to the user guide for theiosonline.com, the online home for all your aquatic education and training needs.

We have included all of the information you should need to use the site, however, if you have any further questions or problems, please get in touch by using the 'contact us' link at the bottom of the website pages.

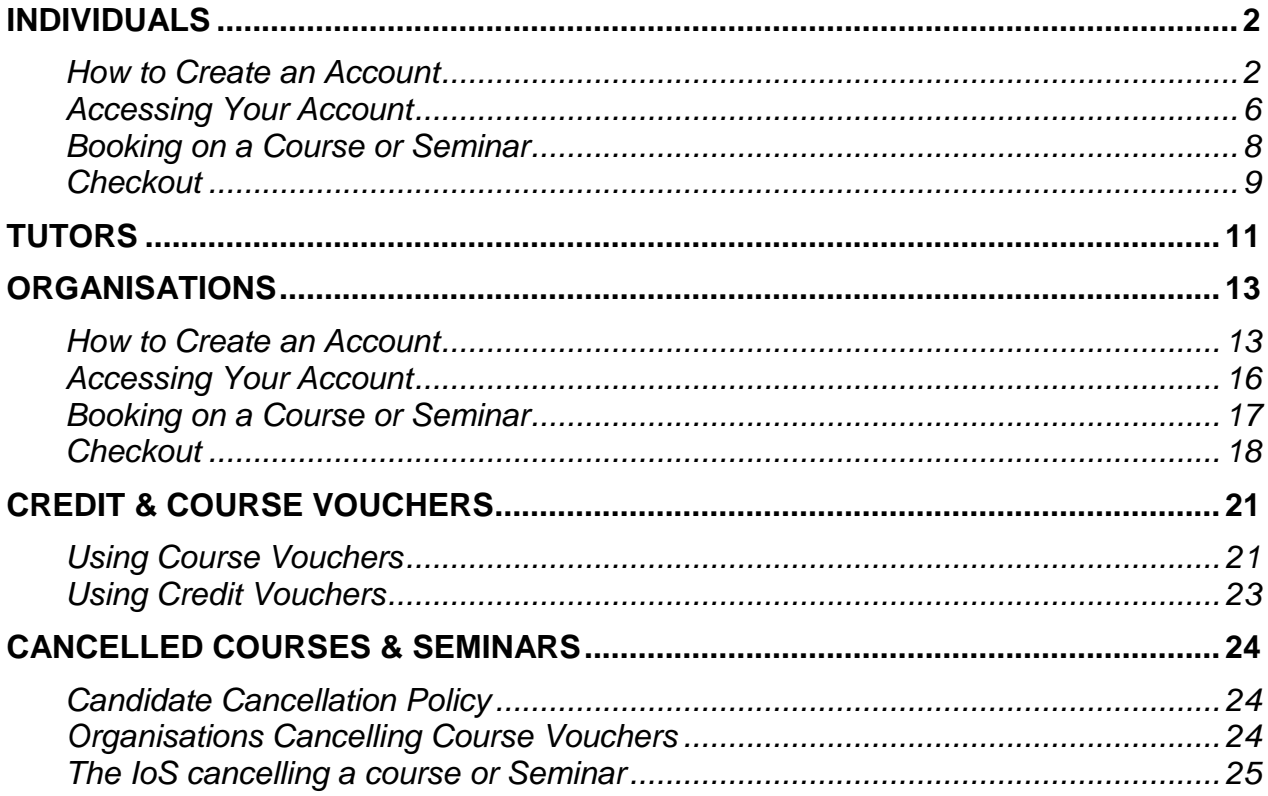

### <span id="page-1-0"></span>**Individuals**

#### <span id="page-1-1"></span>**How to Create an Account**

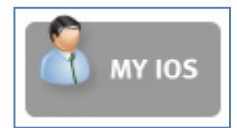

The IoS Online has a secure log in page where you can add your details, view recommended resources; add courses and seminars to your basket and then checkout. Click on the "My IoS" button on the homepage.

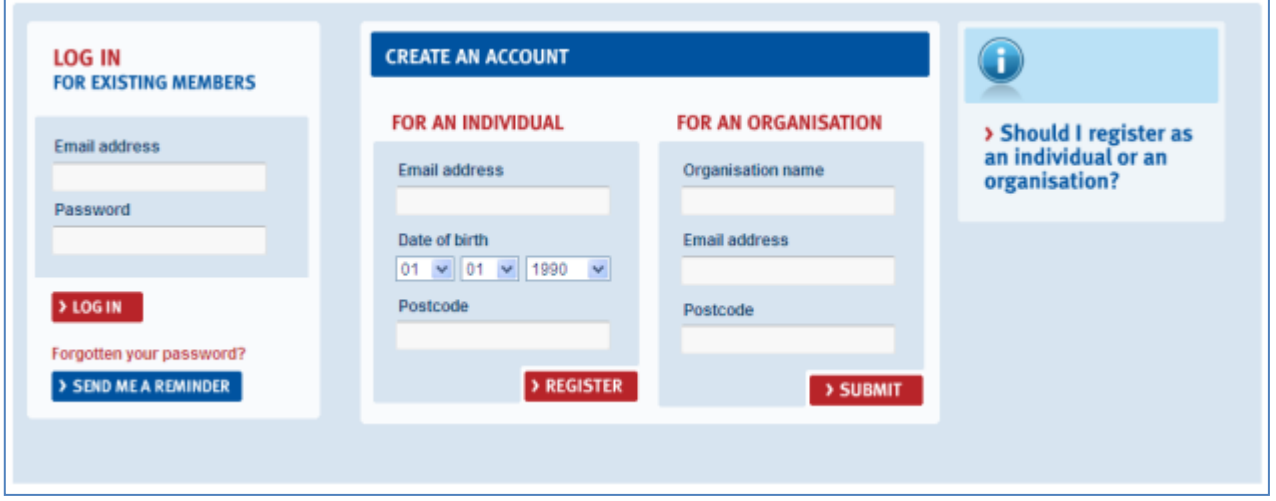

You should now see the log in screen. Existing users have the chance to log in and new users can create an account at this point.

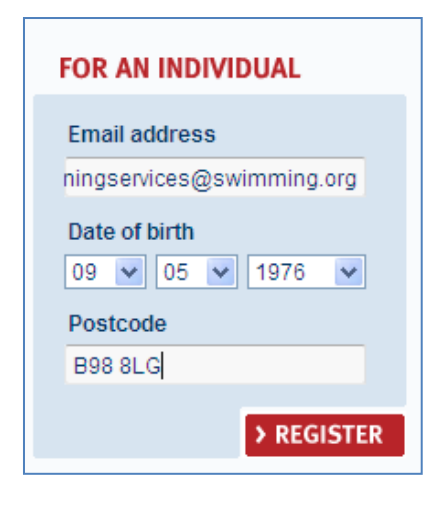

If you would like a password reminder, click on the blue "Yes" button and a password reminder will be sent to the email address associated with that account.

Thank-you for registering

Thank-you for registering. You have been sent a confirmation email.

**< BACK** 

To create an account for an individual, type in your email address, date of birth and postcode and then click on the 'Register' button.

If you have already registered or your details are logged with our system because of previous involvement with the IoS, you will see the following message:

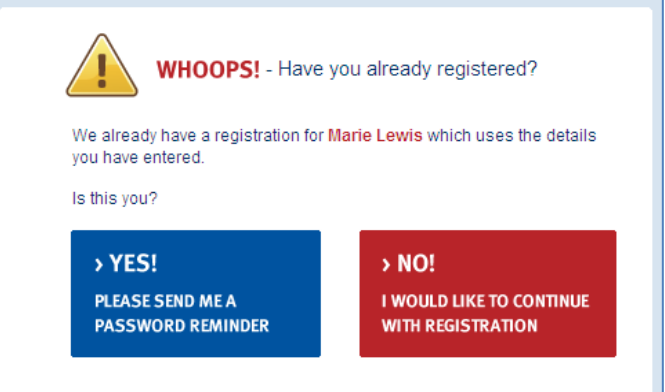

If you would like to continue the registration click on the red "No" button, you will then see this thank you message.

If you have not registered previously, you will see the thank you message displayed on screen.

Access your email account and check your inbox - You should now have an email titled "Your IoS Registration' as follows:

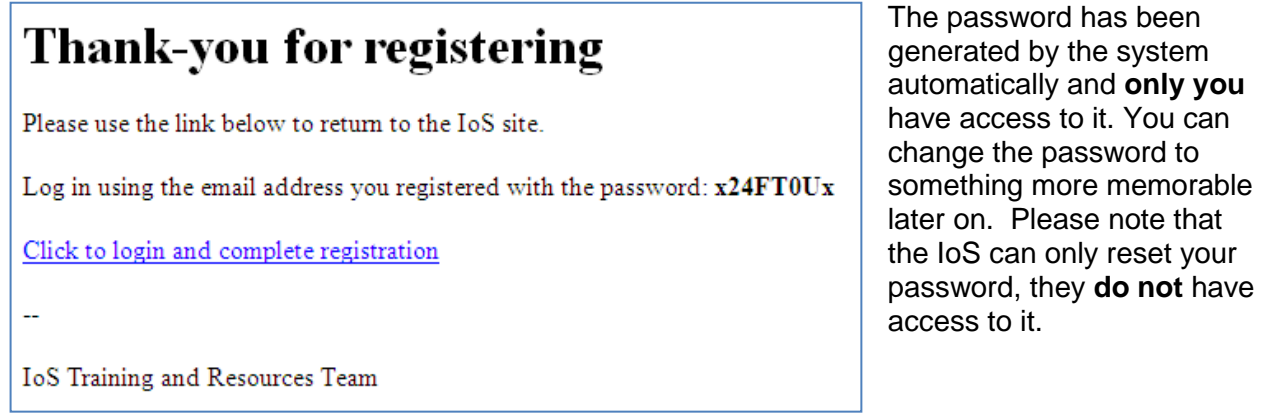

Click on the link "Click to login and complete registration" which will open up the IoS Online website on the log in page.

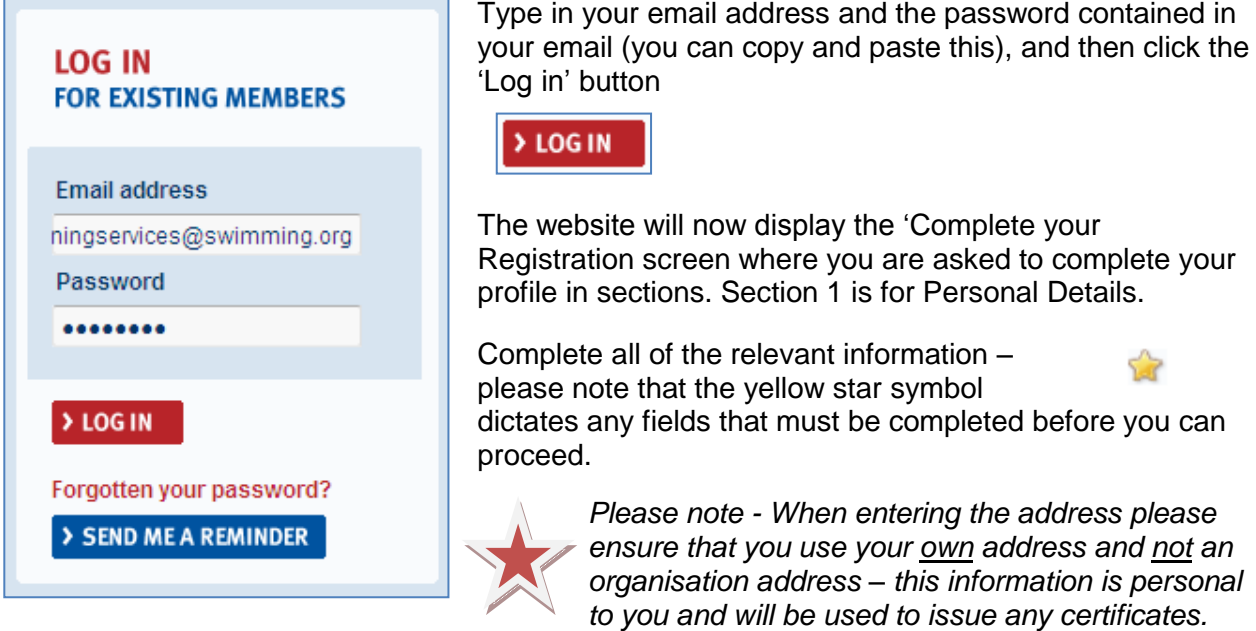

Please note that we will process your information only for the purposes of booking on courses as per our Data Protection statement. Should you wish to read the Data Protection statement please click on the Terms & Conditions link at the bottom of the website and select "Data Protection" from the menu on the left.

> Terms & Conditions

You can check your progress using the progress bar at the top right of the screen. On completing each stage click on the "Next Section" button

> NEXT SECTION

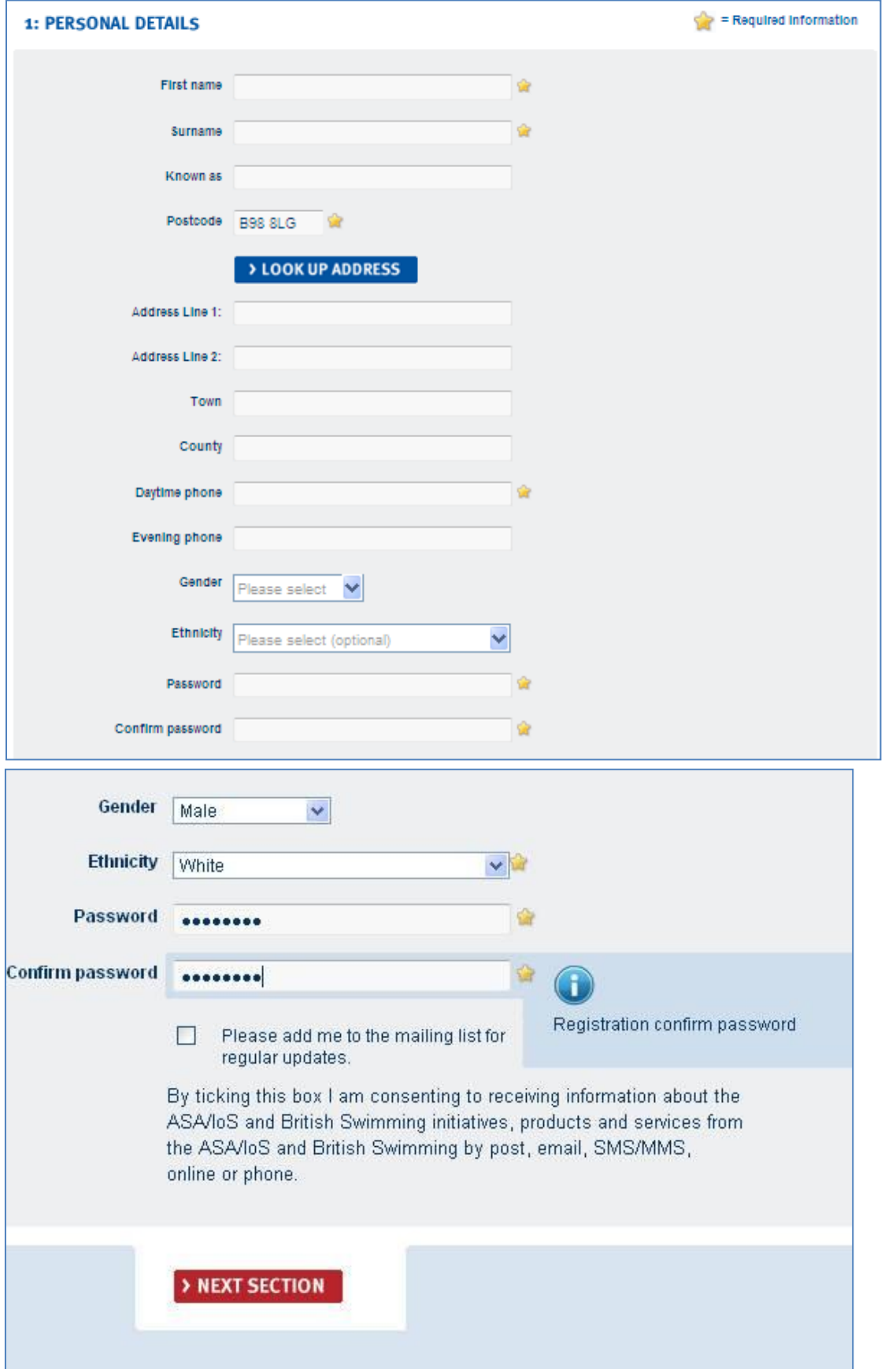

Also in the personal details section, you have an opportunity to be added to our mailing list. We will use your details to contact you about ASA/IoS and British Swimming initiatives, products and services using different methods.

Section 2 is for your Qualification Details; please add all of your relevant qualifications in this screen. This will keep 2: QUALIFICATION DETAILS track of your development journey and enable us to Using the selection tools below, please select any qualifications which you currently hold. The system does not currently hold Diploma qualifications but if you do hold a Diploma qualification and would like this shown on your<br>profile, please contact us at <u>email@ios.org</u> make recommendations appropriate to you. G  $\blacktriangleright$  LEVEL 1 Place a tick in the relevant qualification box - the space for Certificate  $\blacktriangleright$  LEVEL 2 number and Date Achieved will then be activated. Please  $\blacktriangleright$  1 EVEL 3 complete the relevant information – if you cannot remember your certificate > NEXT SECTION number you can leave it blank and complete this another time.

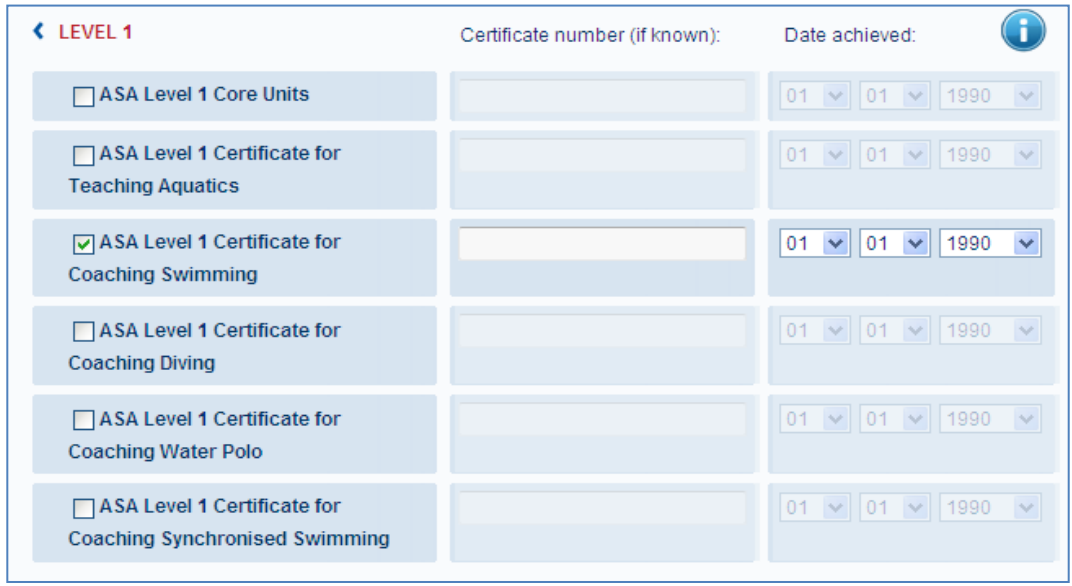

 *Please note – the qualification details section is for information only, you will still need to show the appropriate qualifications when attending a course or seminar.*

Section 3 is where you can store information about any reasonable adjustments, which is an allowance we make for a candidate at examination stage due to a disability they may have.

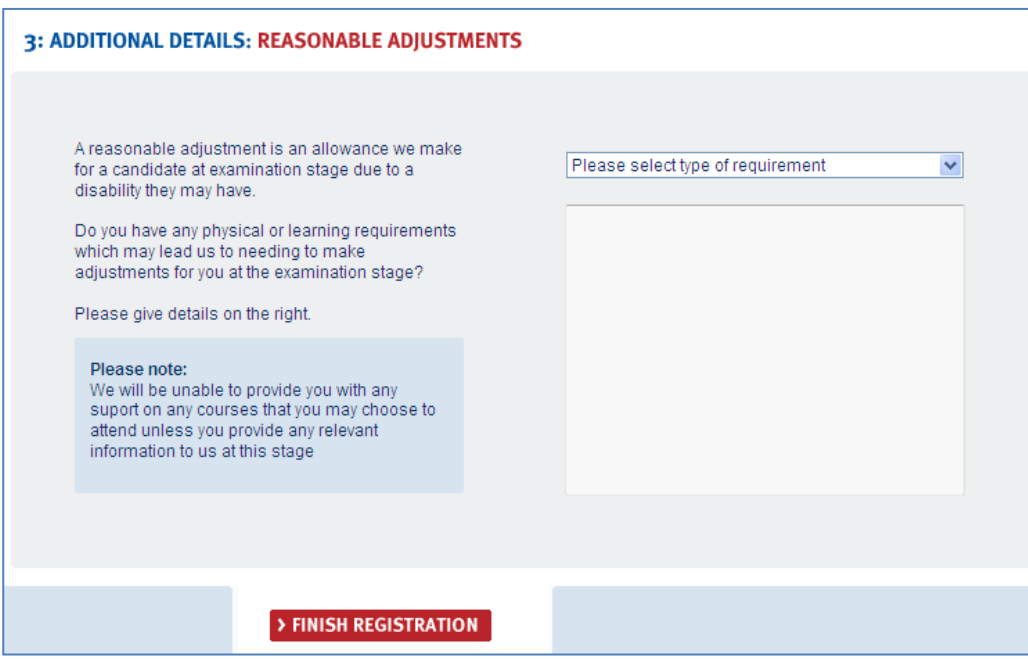

To add a reasonable adjustment, please click from the drop down list and choose "See below". Please detail the information in the box underneath - add as much relevant information as possible here, this will allow us to be more efficient and effective with our services to you. Once you have finished adding the information to your profile click on the "Finish Registration" button.

#### > FINISH REGISTRATION

You can log out of your account at any time by clicking on the "Log Out" button at the bottom of the website page.

<span id="page-5-0"></span>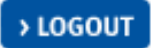

#### **Accessing Your Account**

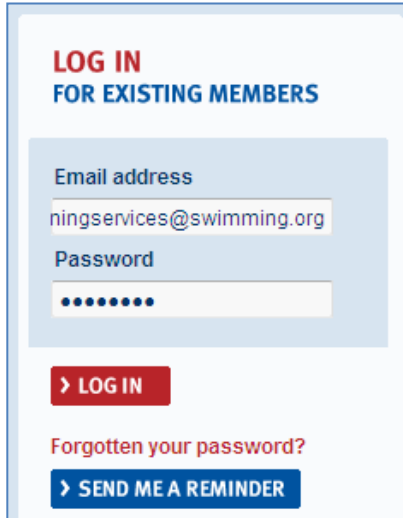

Now that your account has been set up you are able to book onto courses and seminars and access any recommendations we may have for you. When you log in after your account has been created, the screen may look slightly different, but all of the content is the same. You have the ability to change any of this information at any time – please remember to keep your details up to date.

To access your account visit the website at [www.theiosonline.com](http://www.theiosonline.com/) and click on the "My IoS" button

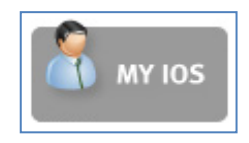

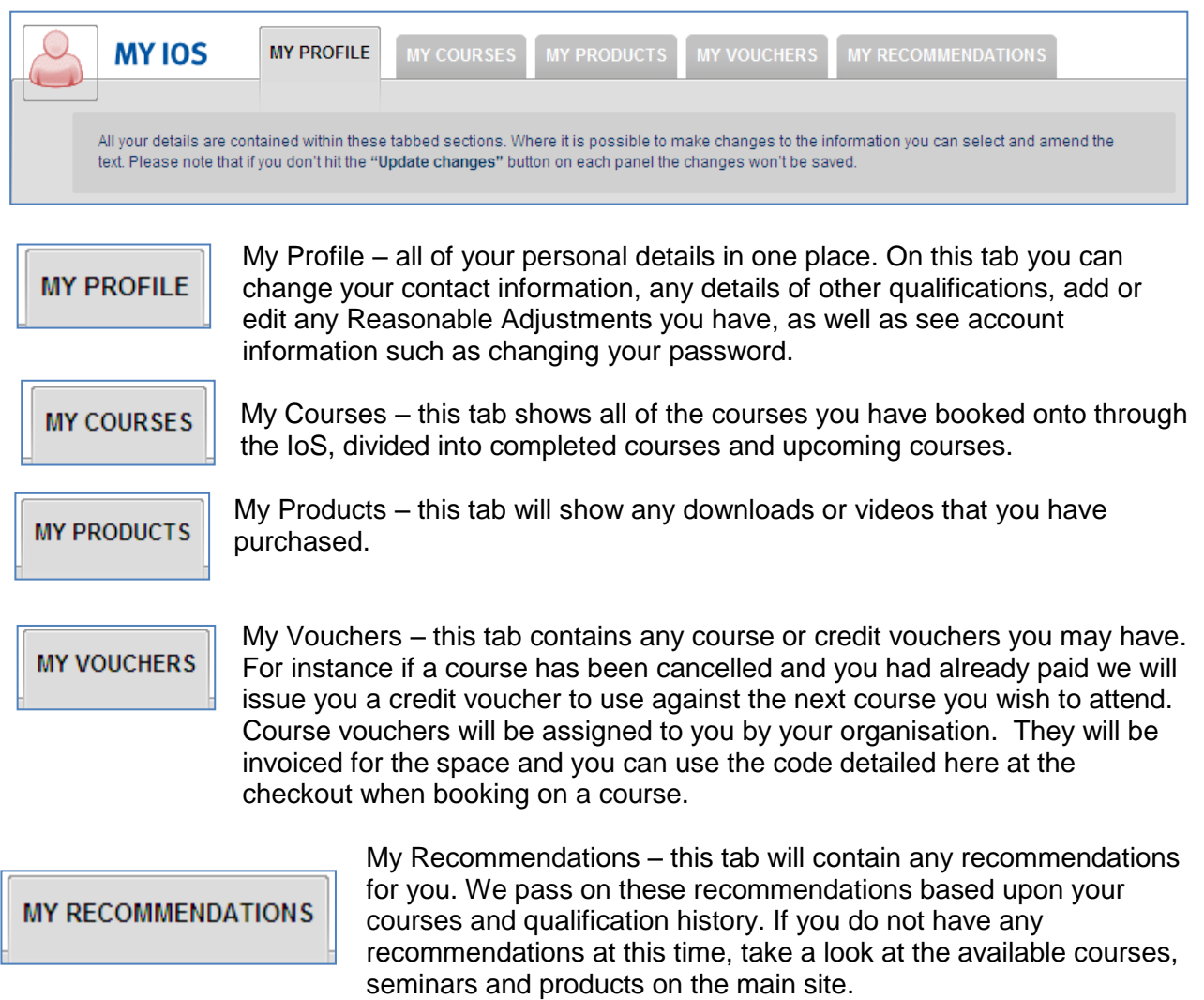

#### <span id="page-7-0"></span>**Booking on a Course or Seminar**

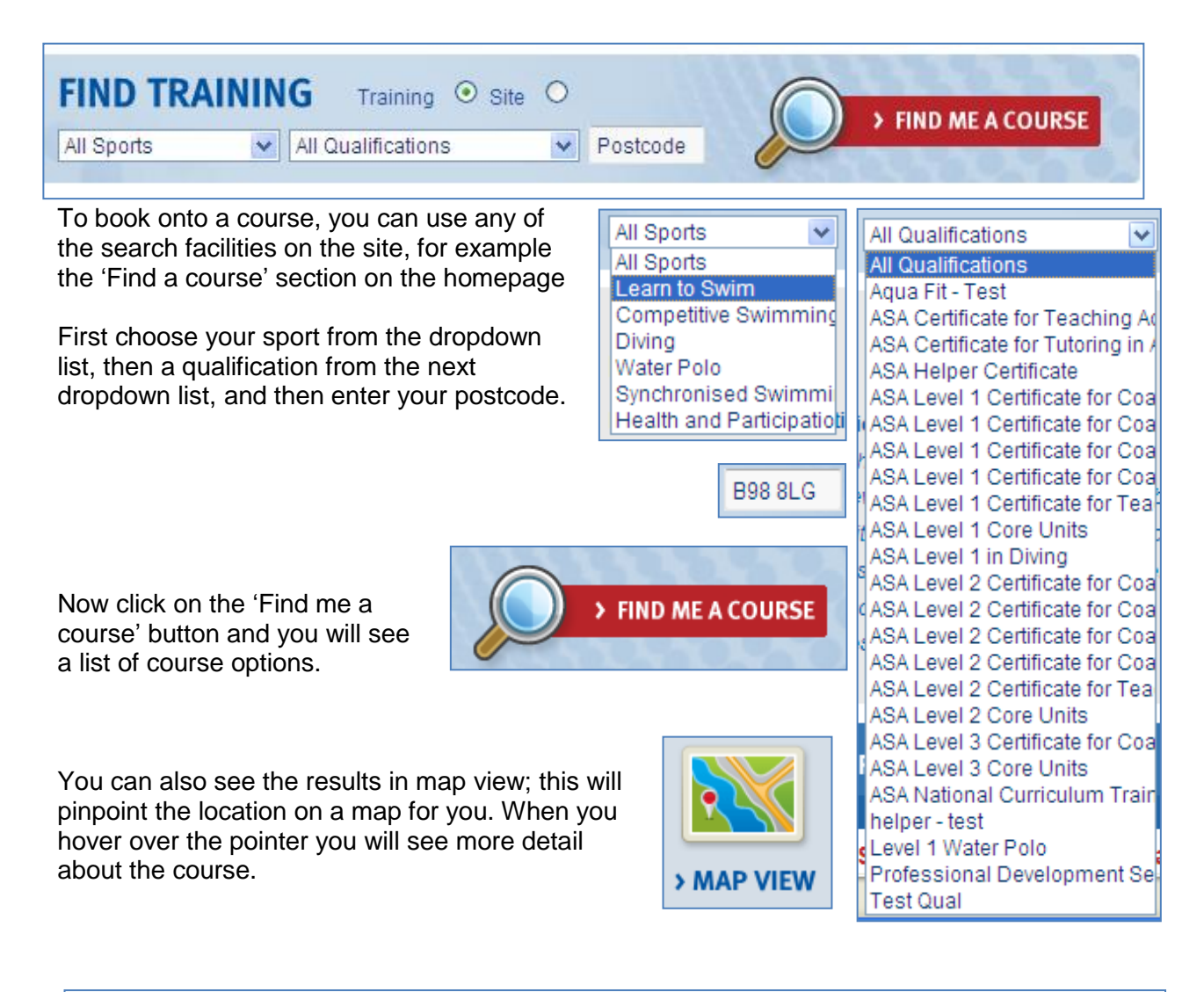

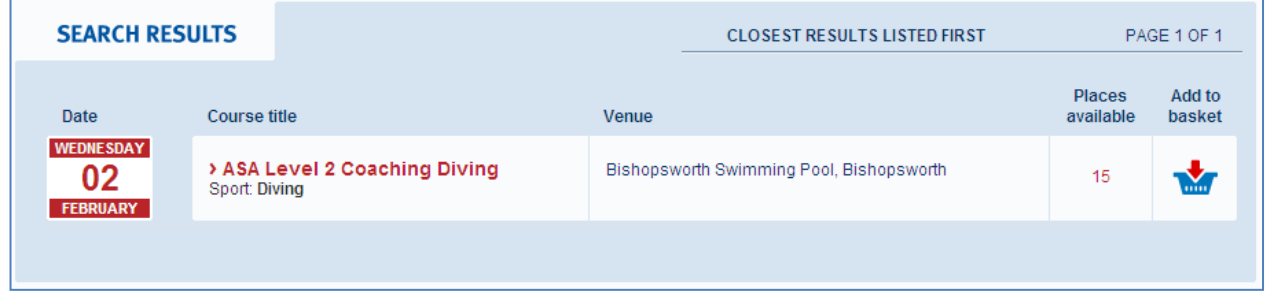

Once you have found a course or seminar you wish to book onto please click on the "Add to basket" button.

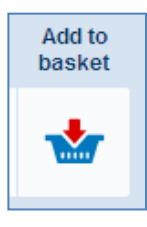

In the top right hand corner of the screen you will see that an item has been added to your basket, and the current value of your basket. You can continue to shop and add items until you are ready to checkout. Clicking on the basket icon will take you through to the checkout screen if you are already logged in, if not you will be taken to the log in screen.

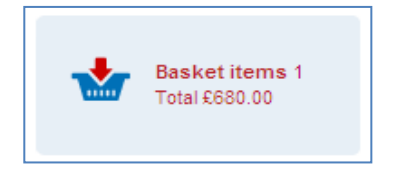

### <span id="page-8-0"></span>**Checkout**

If you are already logged in, click on the basket icon to reach the checkout screen. If you are not logged in you will reach the log in screen, enter your log in details and then you will see the checkout screen.

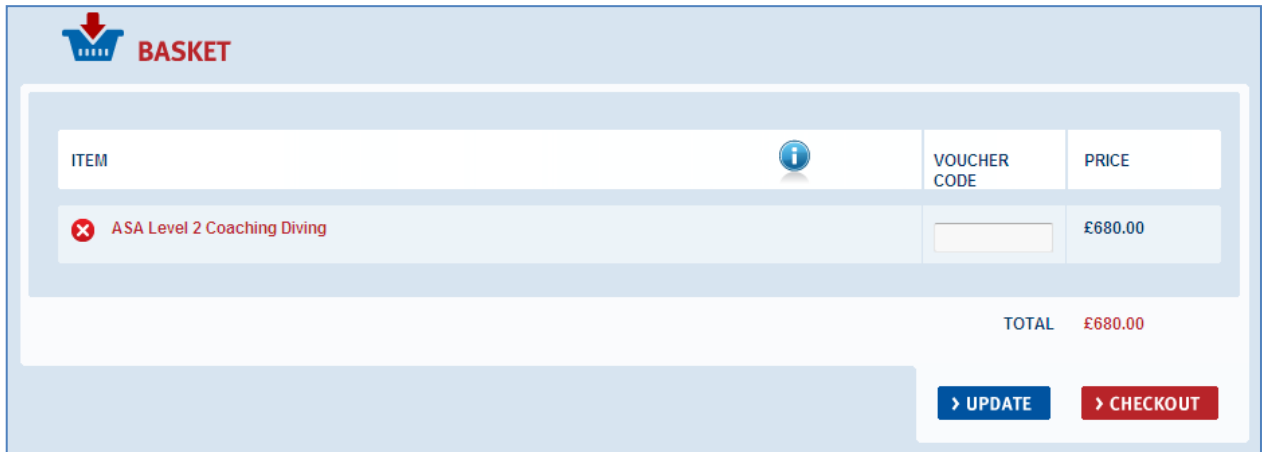

*Please note - All individuals are required to pay for their bookings (courses and seminars) up front at the time of booking. If you are booking on a course which is paid for by your organisation please see the section titled 'Using Credit & Course Vouchers'*

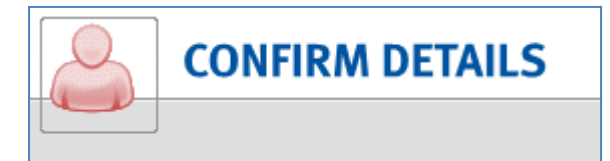

Click on the "Checkout" Icon to proceed with your booking. You will then be asked to confirm that all of your details are correct and up to date. Please ensure the Personal Details, Reasonable Adjustments and Qualification details are all correct and then update if necessary. If all of your details are all correct, click on "Checkout".

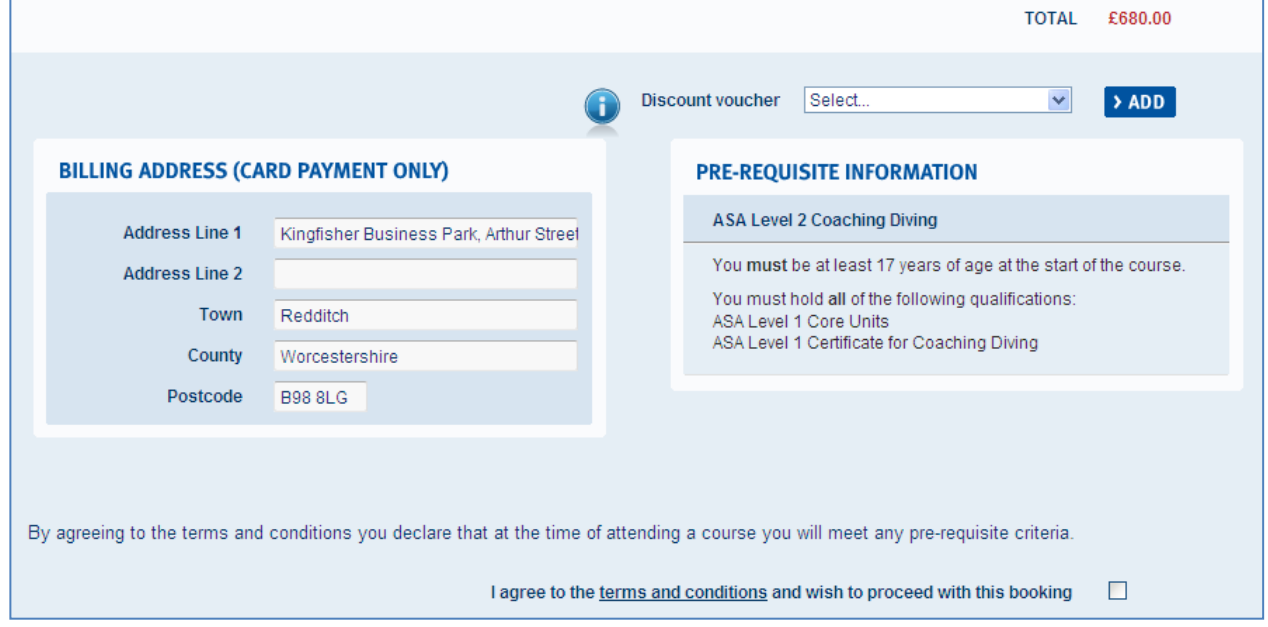

You will then be able to see the payment and pre-requisite information on the screen. Please type in your billing address for card payment purposes – this address needs to be the same as the address on your card/bank account statement.

You are also required to read and then agree to the terms & conditions by clicking on the checkbox. Due to the nature of the booking system, no bookings can proceed unless the Individual has agreed to the terms & conditions. Once you have done this, click on the checkout icon.

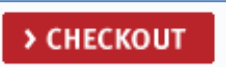

You will then access the payment screen. Please enter your card payment details as described on screen. Should you have any problems or concerns with the card payment system please contact the IoS using the "Contact Us link at the bottom of the page.

Thank you for your recent course booking.

You have booked a place on the following course: Adult & Child Seminar Test starting on 22nd September 2010 (ref: COURSEC583)

Joining instructions will be sent to you nearer to the start date.

loS Training Management System

http://iostms.nemisys2.uk.com

Once your booking has been placed you will receive an email titled: "Your IoS Course booking" which will look similar to this.

You are able to access the booking at any time by logging in and clicking on the "My Courses' tab.

### <span id="page-10-0"></span>**Tutors**

Tutors can access the booking system in exactly the same way as individuals. Create a log in for yourself and then contact the IoS to arrange for the access to the Tutor tab in "My IoS".

Once the IoS have done this for you, log into the website and you will see a "Tutor" tab along with the other tabs as described earlier in the user guide.

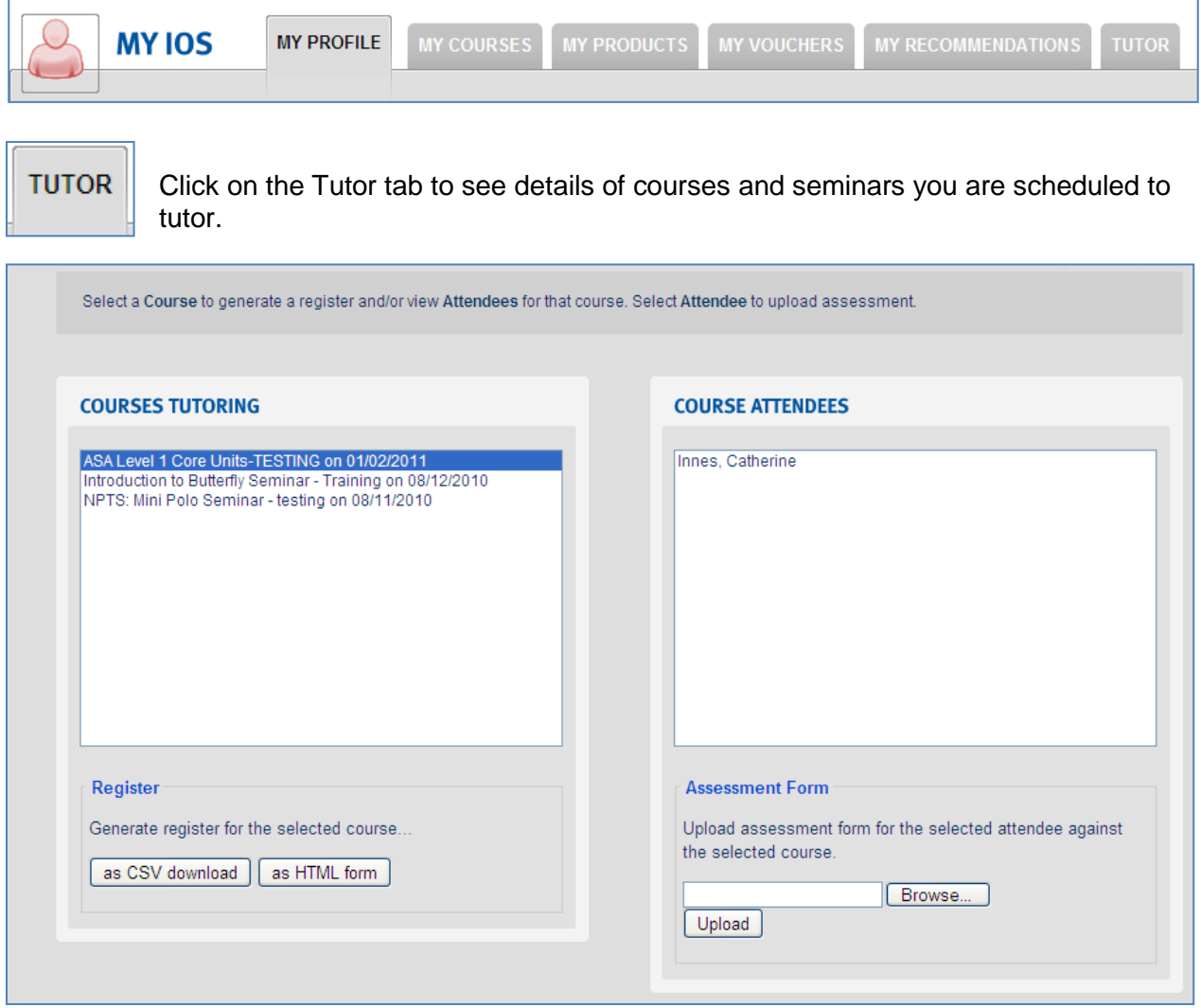

From here you can see the attendees of the courses/seminars and generate your own course registers.

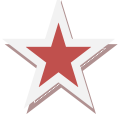

*Please Note – From 1st November 2010 the IoS will not be sending any course registers to you, please ensure you can access these details and are familiar with the process.*

To generate a register, click on the course or seminar and then click on as CSV download the "as CSV download" button. A CSV (Comma Separated Value) file can be opened in Excel. When prompted please choose to open the file or save the file. *Please note -* o*pening the file does not save it, please ensure you save it once opened.* 

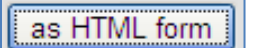

You can also download the file as a HTML form, again you will be asked if you want to Open, Save or Cancel. You will then see a form similar to the example here

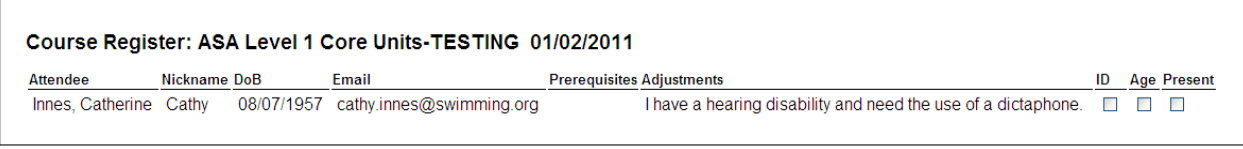

You will then be able to see the details of attendees including:

- $\star$  Name
- Nickname
- $\star$  Date of Birth
- $\star$  Email
- $\star$  Pre-requisites
- $\star$  Reasonable Adjustments

You will also see tick boxes for ID, Age & Present

.

At the point of publishing, the IoS will contact you further with regard to tutoring of the course or seminar. Once you have been assigned the role of tutor, you will receive an email.

You will also receive an email if

- A candidate enrols onto a course or seminar with any Reasonable Adjustments
- A course or seminar is cancelled and you are the named tutor

Using the Tutor tab, you also have the ability to upload any assessment forms. Select the course, then the individual and then click on the button for "Browse".

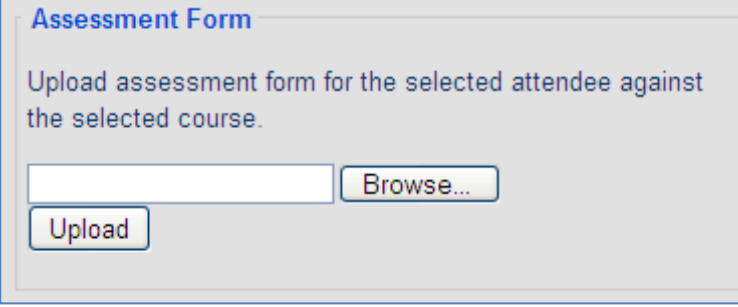

You will need to locate the file from your computer and once you have selected it, click on 'Upload'.

The assessment forms will be available to access from here.

Please note the IoS still require a copy of the register. Please post these to the IoS or scan them in and email to the IoS using the contact details located on the bottom of the website.

Should you have any questions or problems with using the website please contact the IoS.

### <span id="page-12-0"></span>**Organisations**

#### <span id="page-12-1"></span>**How to Create an Account**

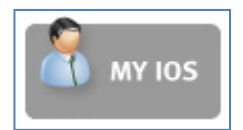

The IoS Online has a secure log in where you can view the courses and seminars that your organisation has booked and purchase Course Vouchers for individuals to attend courses and seminars.

Click on the "My IoS" button on the homepage to start creating an account.

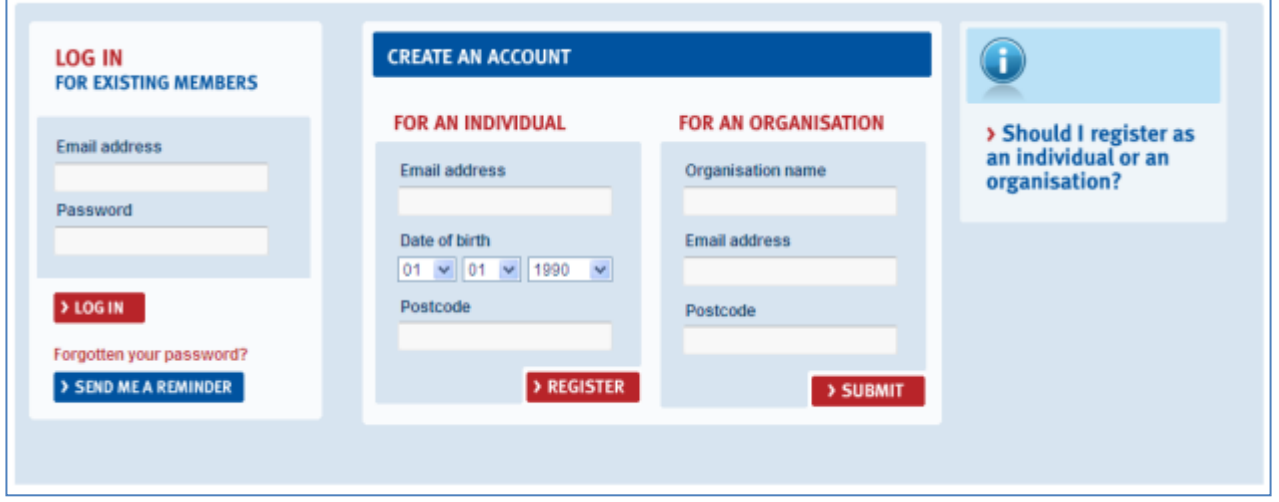

You will then see the log in screen. Existing users have the chance to log in and new users can create an account at this point.

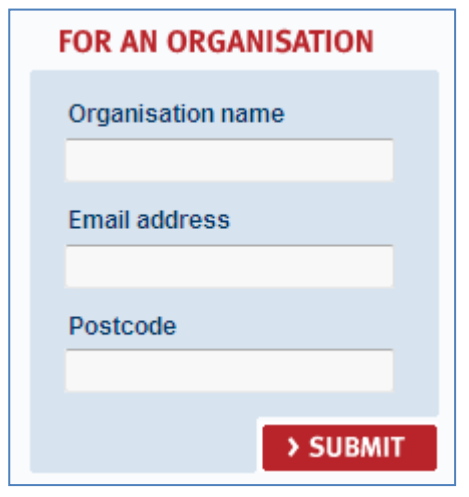

click on the blue "Yes" button and a password reminder will be sent to the email address associated with that

If you would like to continue the

you will then see a thank you

registration click on the red "No" button,

account.

message.

To create an account for an organisation, enter the organisation name, a contact email address and postcode.

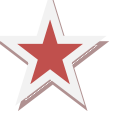

*Please Note – this email address will be used in all communication, some of which is automated. Please ensure you insert an email address which can be accessed on a regular basis.*

If the organisation is already registered on the booking system, you will see the following message:

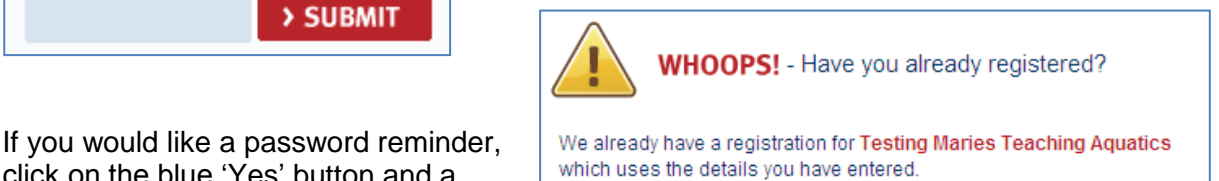

Is this you?

> YES! **PLEASE SEND ME A PASSWORD REMINDER**   $> NO!$ **I WOULD LIKE TO CONTINUE WITH REGISTRATION** 

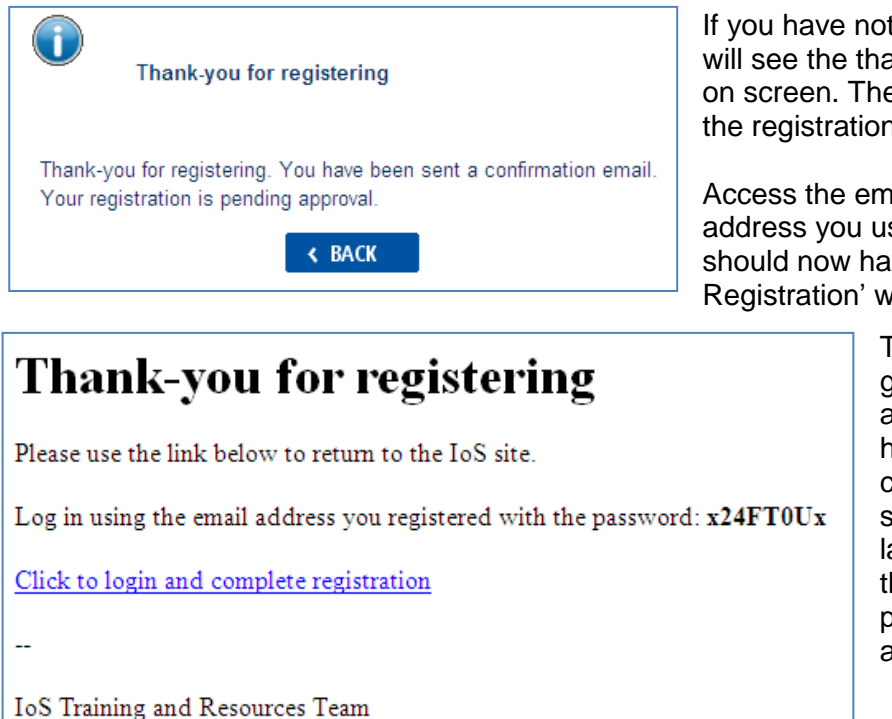

If you have not registered previously, you will see the thank you message displayed on screen. The message also states that the registration is pending approval.

Access the email account for the email address you used when registering. You should now have an email titled "Your IoS Registration" which contains the following:

> The password has been generated by the system automatically and **only you** have access to it. You can change the password to something more memorable later on. Please note that the IoS can only reset your password, they **do not** have access to it.

Click on the link "click to login and complete registration", which will open up the IoS Online website on the log in page.

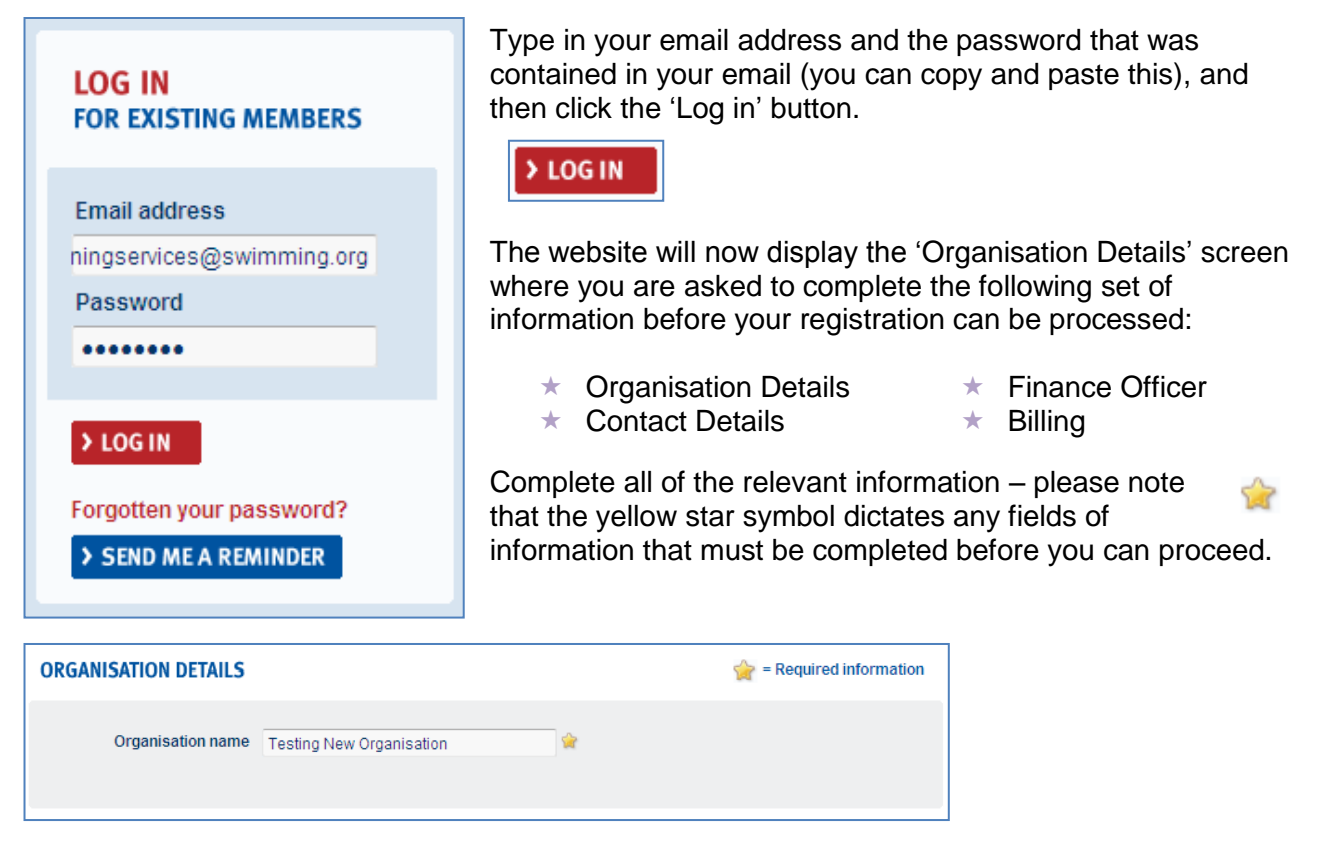

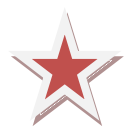

*Please note - when entering the address and contact information please ensure that you use the main organisation address and not a head office – there is space for billing and finance details in the profile. However the name in the contact details section needs to be the main individual who will deals with course bookings on a regular basis. The password entered here will only be accessible by your organisation contact and not the IoS, but the IoS can reset your password at any time.*

Once you have completed all of the information, click on the "Submit" button.

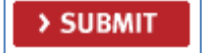

You will then see the thank you message displayed on screen. The message also states that the registration is pending approval.

You will also receive an email as per the example below, which will let you know that the registration is pending approval and that the IoS aims to approve your registration within 48 hours. Unfortunately you will not be able to log in until after you have received confirmation.

### **IoS Registration**

Thank you for registering your details. Your account is pending approval.

You should receive confirmation of your approval within 48 hours. You will not be able to log in until you have been approved.

IoS Training and Resources Team

Once your registration has been approved, you will receive an email titled "Your Organisation is Approved!" as per the example below:

Dear Marie Lewis

Your organisation - Testing New Organisation - has been approved to use the loS Training Management System.

Please log in to start purchasing courses!

loS Training Management System

http://iostms.nemisys2.uk.com

You can log out of your account at any time by clicking on the "Log Out" button at the bottom of the page.

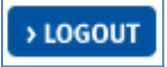

#### <span id="page-15-0"></span>**Accessing Your Account**

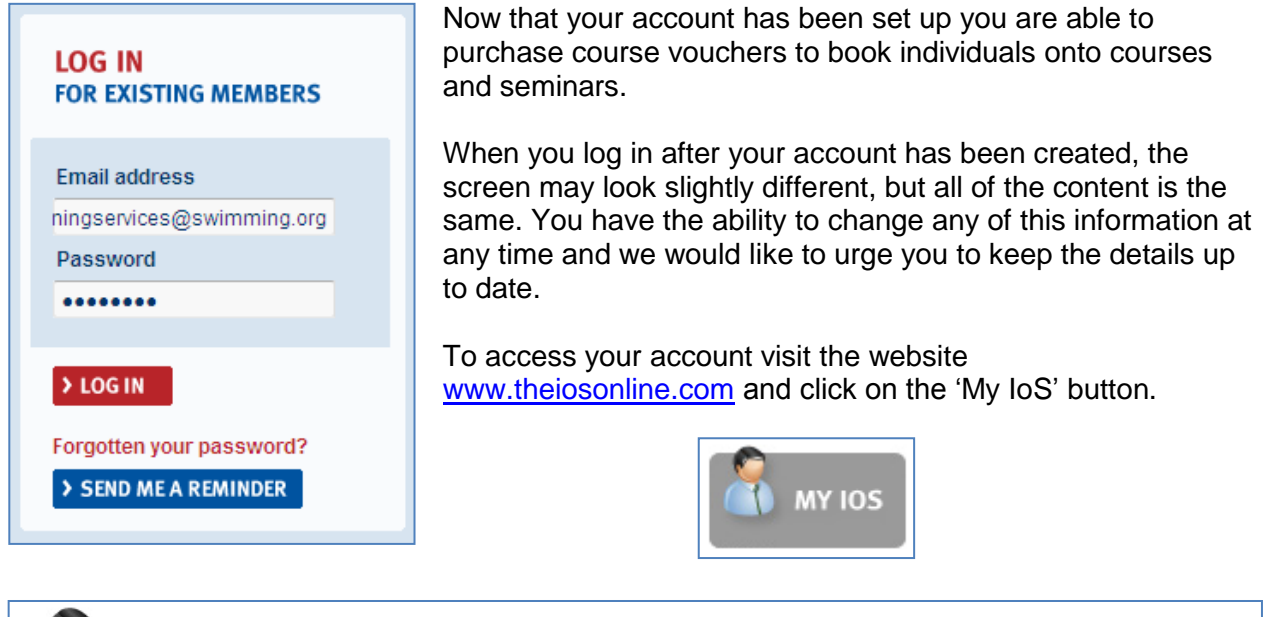

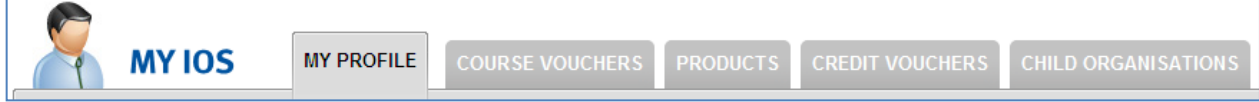

My Profile – all of the organisation"s details in one place. On this tab you can change your contact information, finance and billing details and edit account information such as changing your password.

**COURSE VOUCHERS** 

Course Vouchers – this tab details all of the course vouchers your organisation has purchased and those individuals to whom they have been assigned.

**PRODUCTS** 

Products – this tab will show any downloads or videos that your organisation has purchased.

### **CREDIT VOUCHERS**

Credit Vouchers – this tab contains any credit vouchers you may have. For instance if a course has been cancelled and you had already paid we will issue you a credit voucher to use against the next course or seminar you purchase.

**CHILD ORGANISATIONS** 

Child Organisations – this tab contains any organisations that are linked to yours, for instance a Head Office record will see sites/venues here.

You can log out of your account at any time by clicking on the "Log Out" button at the bottom of the page.

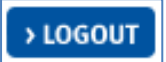

All Sports

All Sports Learn to Swim

Diving Water Polo

Competitive Swimming

Synchronised Swimmi Health and Participation

**B98 8LG** 

 $\checkmark$ 

### <span id="page-16-0"></span>**Booking on a Course or Seminar**

To purchase places on a course, you can use any of the search facilities on the site, for example the 'Find a course' section on the homepage.

First choose your sport from the dropdown list, then a qualification from the next dropdown list, and then enter your postcode.

Now click on the "Find me a Course" button and you will see a list of courses or seminars currently published.

You can also see the results in map view; this will pinpoint the location on a map for you. When you hover over the pointer you will see more details about the course.

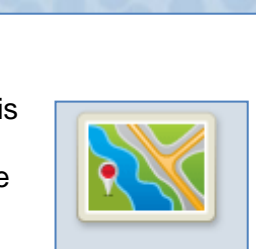

**> MAP VIEW** 

> FIND ME A COURSE

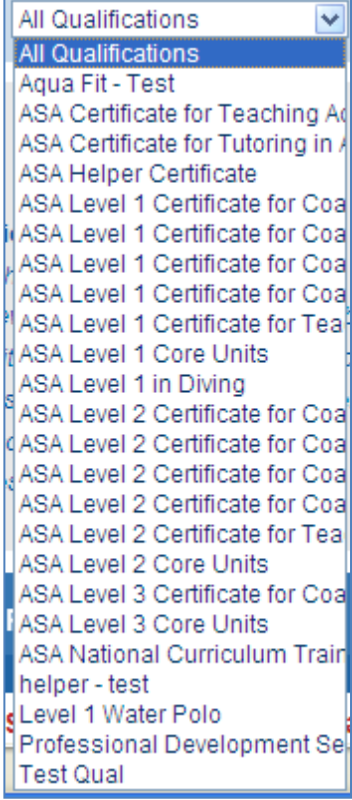

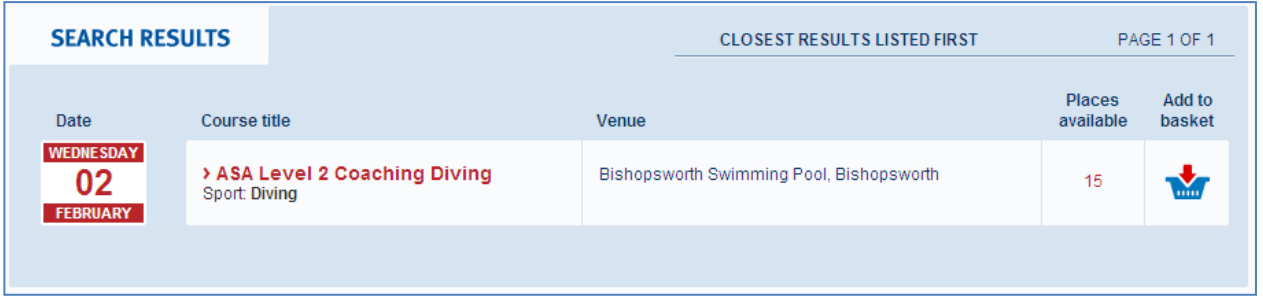

Once you have found the course or seminar you wish to purchase places on, please click on the 'Add to basket' button.

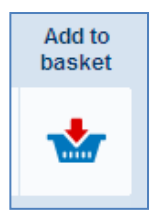

In the top right hand corner of the screen you will see that an item has been added to your basket, and the current value of your basket. You can continue to shop and add items until you are ready to checkout. Clicking on the basket icon will take you through to the checkout screen if you are already logged in, if not you will be taken to the log in screen.

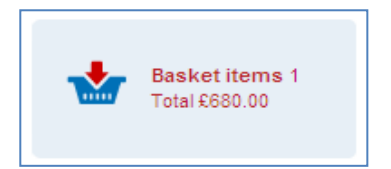

#### <span id="page-17-0"></span>**Checkout**

If you are already logged in, click on the basket icon to reach the checkout screen. If you are not logged in, you will reach the log in screen, enter your log in details and then you will see the checkout screen.

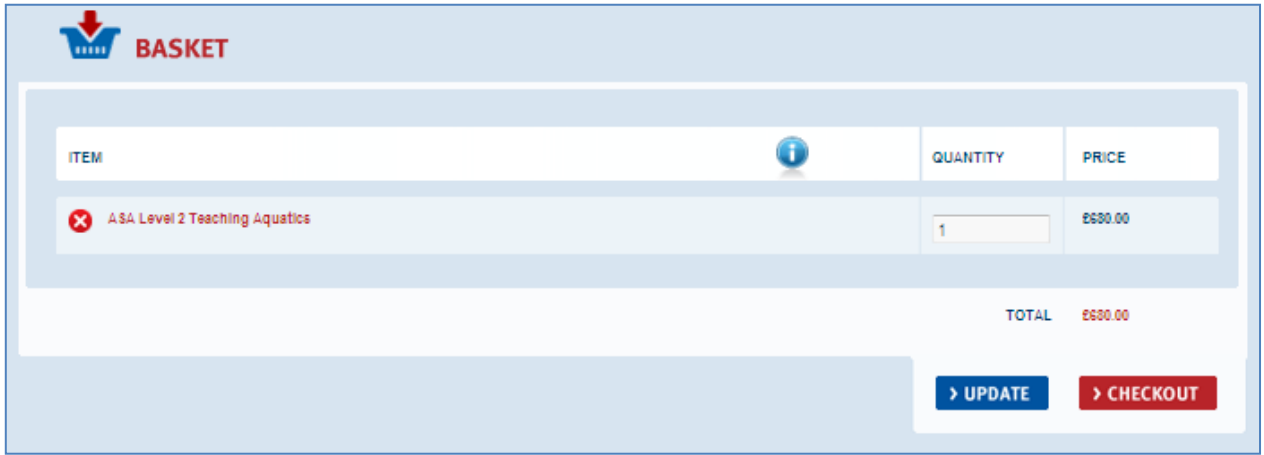

You can amend the amount of places you purchase in the quantity field, then click on the "Update" button to see the cost update, then click on the checkout button to proceed with your booking.

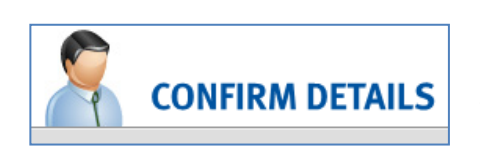

**> СНЕСКОUT** 

You will then be asked to confirm that all of your details are correct and up to date, please ensure the Organisational Details, Finance Officer and Billing details are all correct and then update if necessary. Once the details are all correct, click on "Checkout".

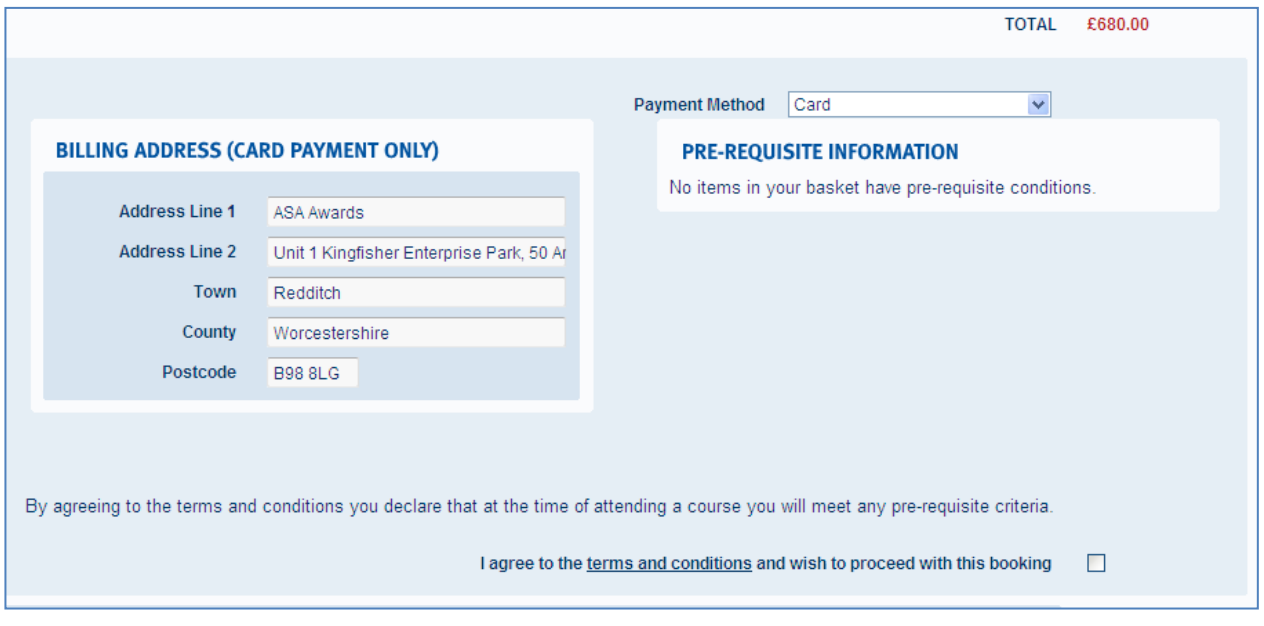

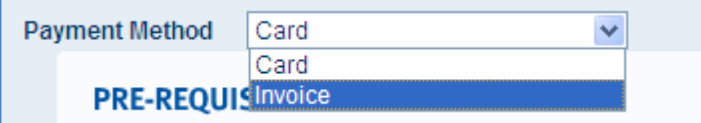

The next screen is the payment and pre-requisite screen, click on the dropdown box for "Payment Method" to select either card or invoice payment.

If you wish to pay by card, please type in your billing address for card payment purposes – this address needs to be the same as the address on your card/bank account statement.

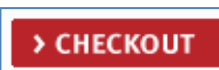

You are also required to read and then agree to the terms & conditions – by clicking on the checkbox. Due to the nature of the booking system, no bookings can proceed unless agreeing to the terms & conditions. Once you have done this, click on the checkout icon.

If you have chosen to pay by card, you will then access the payment screen, please enter your card payment details as described on screen. Should you have any problems or concerns with the card payment system please contact the IoS using the "Contact Us" link at the bottom of the website page.

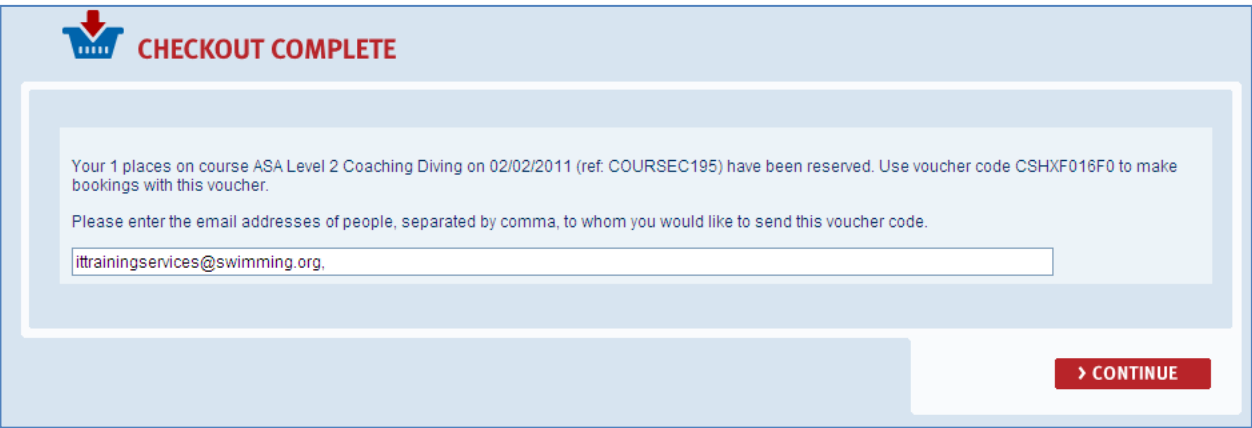

Once you have completed the card payment, or if you are paying by invoice, you will then see the "Checkout Complete" message. The message details how many places you have purchased on the course and the course name and date. The Course Voucher has a code – this code will be used by the individuals when booking onto the course, as a method of payment. Please invite the individuals to book onto the course by entering their email addresses here.

The individuals will be invited via email using an automated process. They will receive an email titled 'Voucher to attend a course' as per the example below:

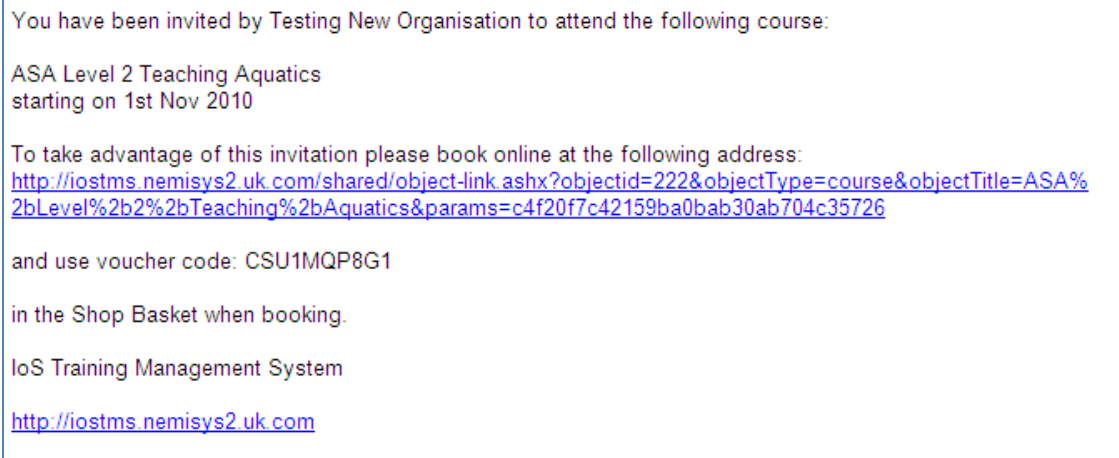

The individual will be required to create an account and then complete their personal details, qualification information and give details of any Reasonable Adjustments. The individual will then be able to book onto the course, using the Course Voucher code as a payment method in the checkout screen.

Testing New Organisation, Thank you for your recent course voucher purchase. You have reserved 1 on the following course: ASA Level 2 Teaching Aquatics starting on 1st November 2010 (ref: COURSEC222) To redeem these places, please book a course place on the loS system, using the following voucher code: CSU1MQP8G1 Please forward this email to anyone who you would like to use the voucher. loS Training Management System http://iostms.nemisys2.uk.com

Once your booking has been placed you will receive an automated email titled: "Your IoS Course booking" which will look similar to this email.

These are the course vouchers currently available to you:

#### **COURSE VOUCHERS**

CSU1MQP8G1: ASA Level 2 Teaching Aquatics Course Dates: 01/11/2010 to 22/10/2010

Voucher Expiry: 14/10/2010

Places: 1 remaining from 1 total.

**Booked Places:** 

You are able to access the details of the course voucher at any time by logging in and clicking on the 'Course Vouchers' tab.

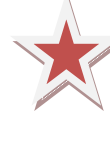

*Please Note – It is important to note that a Course Voucher will reserve places on the course for only 21 days. After this time, the code will still be valid, but Individuals will not be guaranteed a place on the course or seminar – please ensure that Individuals book using the course voucher as soon as possible to avoid disappointment.*

You will also receive an automated confirmation email from the IoS booking system to let you know that an individual has been invited to use the course voucher, as per the example below:

You have invited the owners of the following email addresses to use your new course voucher CSU1MQP8G1 marie.lewis@swimming.org They have been sent the details given below: You have been invited by Testing New Organisation to attend the following course: **ASA Level 2 Teaching Aquatics** starting on 1st Nov 2010 To take advantage of this invitation please book online at the following address: http://iostms.nemisys2.uk.com/shared/object-link.ashx?objectid=222&objectType=course&objectTitle=ASA%2bLevel% 2b2%2bTeaching%2bAquatics&params=c4f20f7c42159ba0bab30ab704c35726 and use voucher code: CSU4MOP8G1 in the Shop Basket when booking. loS Training Management System

If you have chosen to pay by invoice, an invoice will be raised for the full amount and sent to the billing/finance address you entered when registering your Organisation. Please ensure that this invoice is paid within the terms.

### <span id="page-20-0"></span>**Credit & Course Vouchers**

**Credit Vouchers** are vouchers for an amount of money which sit on the Individual"s account. A credit voucher can be given for many reasons, a cancellation of a course or seminar or for a discount or promotion. Credit vouchers must be used within a certain amount of time, you will be notified of this when you are given the voucher. The voucher will be sent to you by way of a code, you can then use this code when you are purchasing items or booking on courses and seminars using the booking system.

**Course Vouchers** are vouchers to attend a course or seminar for the full amount of the cost. Course Vouchers are mostly used by Organisations to "buy" places on courses and then Organisations invite staff to use them. Course Vouchers are valid only for the course for which they have been purchased and cannot be used against other courses. The Course Voucher is also sent to you by way of a code, you can then use this code when booking onto the relevant course or seminar.

### <span id="page-20-1"></span>**Using Course Vouchers**

When an organisation is paying for your attendance on a course or seminar they will purchase a Course Voucher. Individuals will be invited by the Organisation to use the voucher, by email. The email will be titled "Voucher to attend a course" and will look similar to the following:

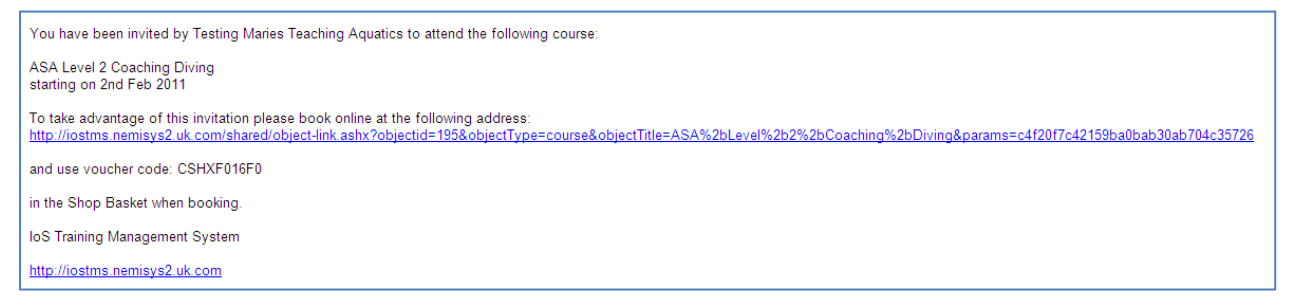

From this email, individuals can click on the link to access the IoS Online booking system. Here they will be required to log in or create an account if they have not done so previously.

Once logged in, select the course and add it to the basket and then proceed to the checkout screen as normal.

In the checkout screen, please type in the Course Voucher code, exactly as it has been given in the email, (this can be copied and pasted from your email) into the Voucher Code field, and then click on the "update" button. The remaining total cost should change to 0, then click "Checkout".

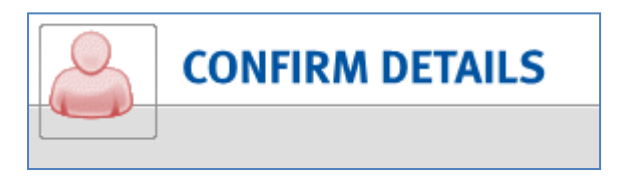

Individuals will then be asked to confirm that all of the details are correct and up to date. Please ensure the Personal Details, Reasonable Adjustments and Qualification details are all correct and then update if necessary. When all of the details are all correct, click on "Checkout".

Individuals will then be able to see the payment and pre-requisite information on this screen. Individuals are also required to read and then agree to the terms & conditions – by clicking on the checkbox. Due to the nature of the booking system, no bookings can proceed unless the individual has agreed to the terms & conditions. Once has been done, click on the "checkout" icon.

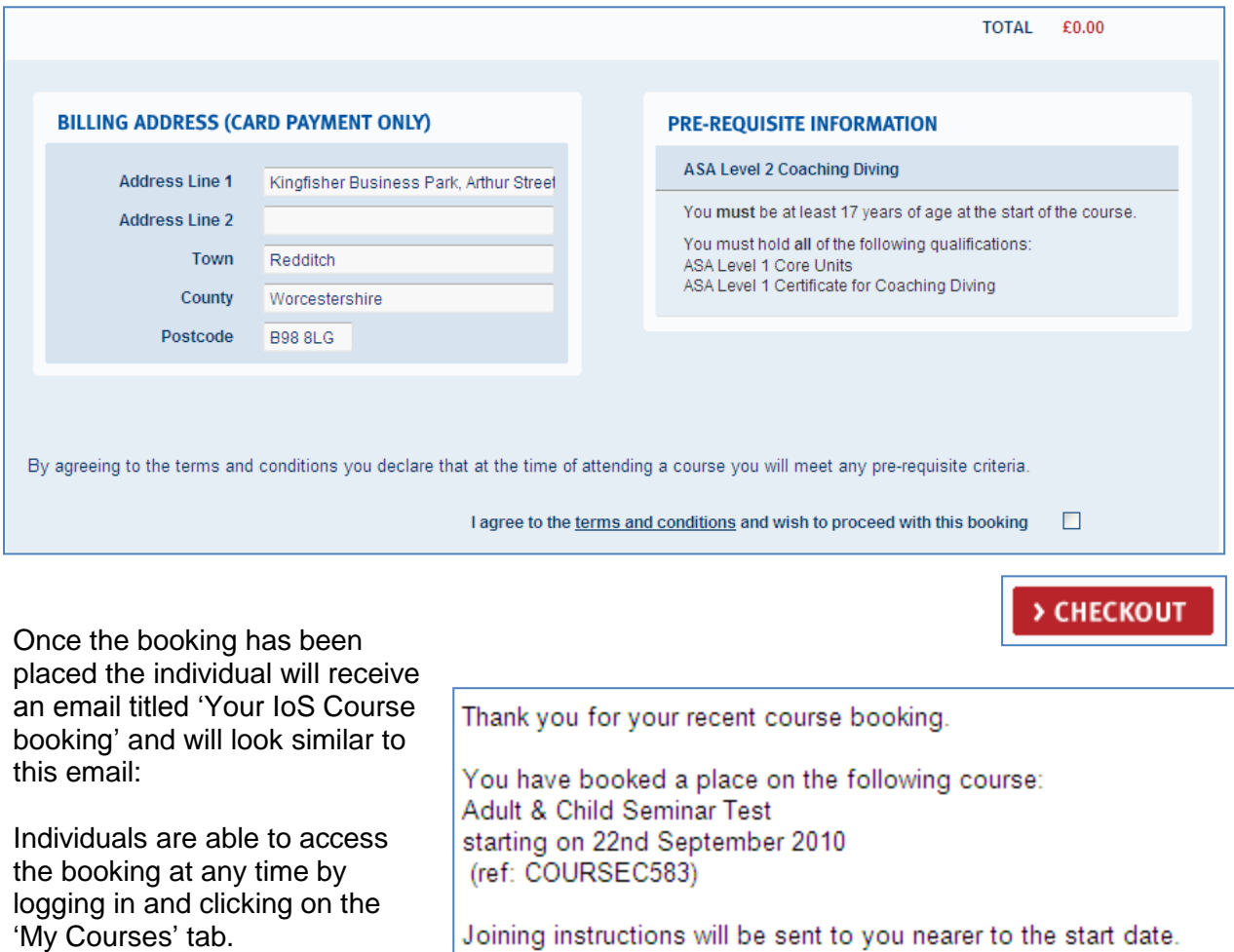

Joining Instructions will be sent loS Training Management System via email in due course.

http://iostms.nemisys2.uk.com

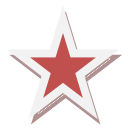

*Please Note –a Course Voucher purchased by the organisation will hold places for individuals on the course for only 21 days. After this time, the code will still be valid, but a place on the course or seminar is not guaranteed – please book using the course voucher as soon as possible to avoid disappointment.*

#### <span id="page-22-0"></span>**Using Credit Vouchers**

### **MY VOUCHERS**

Individuals and organisations can use a credit voucher for any item, for instance if you booked onto a course and paid at the time of booking and then the course is cancelled, the credit voucher is raised. The credit voucher can then be used against another course or seminar.

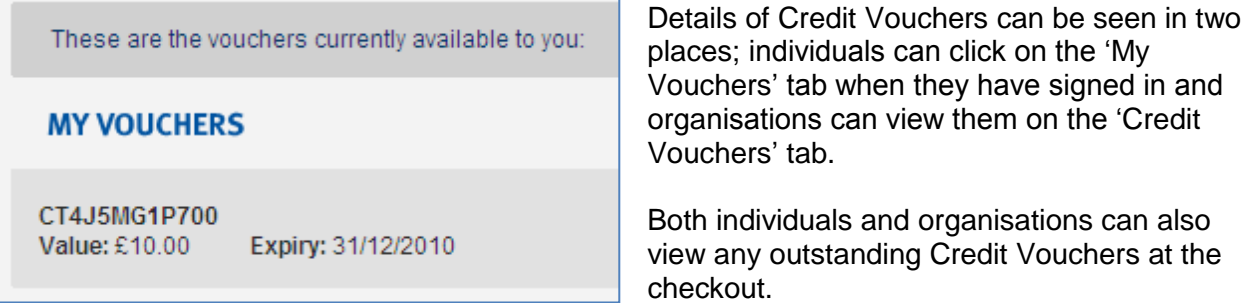

To use a credit voucher, go to the checkout screen with your new booking/purchase. Click on "Checkout" and then confirm your details in the "Confirm Details" screen, then click on "Checkout" again.

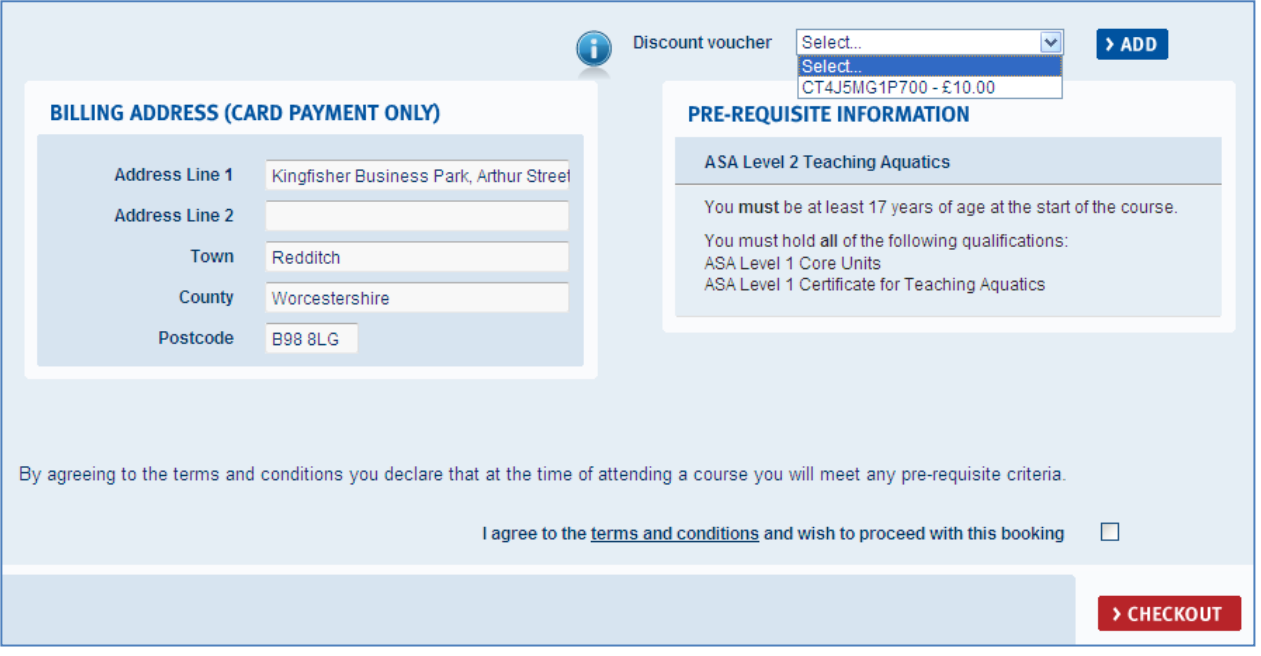

You will now be able to see the Discount Voucher box, click on the dropdown box and select the credit voucher you wish to use and then on the "Add" button. You can add as many credit vouchers as you have for each item.

Once added, you will see the total cost change, then click on checkout and proceed with the payment as normal.

If you have any further questions or problems with regards to using credit or course vouchers, please contact the IoS using the "Contact us" link at the bottom of the website.

### <span id="page-23-0"></span>**Cancelled Courses and Seminars**

Neither individuals nor their organisations have the ability to cancel the attendance on a course or seminar via the booking system. If you do need to cancel your place on a course, please contact the IoS using the "Contact Us" link at the bottom of the website pages.

For your information we have included below the Candidate Cancellation Policy, which is detailed in the Terms & Conditions of booking, accessible when going through the Checkout process.

#### <span id="page-23-1"></span>**Candidate Cancellation Policy**

Please note the following cancellation policy applies should you cancel your place on this course:

- $\star$  Cancelled less than 31 days prior to the start of the course a full refund will be issued minus a £25 administration fee for seminars and £50 for courses.
- $\star$  Cancelled less than 7 days prior to the start of the course no refund will be given except in the event of illness / injury (for which a Doctor's note must be provided) or exceptional circumstances

Please note: that training may be cancelled if there are insufficient enrolments. In the event of cancellation an alternative option will be offered or a full refund will be issued

#### <span id="page-23-2"></span>**Organisations cancelling Course Vouchers**

Should an organisation wish to cancel a course voucher and therefore cancel their payment for the individual to attend a course or seminar, please contact the IoS as soon as possible.

<span id="page-23-3"></span>Marie Lewis. Your booking on the following course: **ASA Level 2 Teaching Aquatics** starting on 1st November 2010 (ref: COURSEC222) Has been cancelled due to the cancellation of your Course Voucher CSU1MQP8G1 as supplied by Testing New Organisation If you have any questions regarding this please contact the loS. loS Training Management System http://iostms.nemisys2.uk.com

The course voucher will then be cancelled and the individual"s booking will also be cancelled. An automated email will be sent to the organisation contact and the individual to confirm this, as per this example.

#### **The IoS cancelling a course or seminar**

Should the IoS have the need to cancel a course or seminar, we will in the first instance contact all individuals booked on to attend the course via telephone or email.

Course: Coaching Disabled Swimmers - Testing starting on 8th October 2010 (ref: COURSEC656)

Has been cancelled.

Course tutors, individuals with booked places and organisations with vouchers have been informed by email.

loS Training Management System

http://iostms.nemisys2.uk.com

The IoS will then cancel the course or seminar via the booking system. All tutors, individuals and organisations with vouchers will be informed via automated email, as per this example.